# How to Order from the Ringmasters Wholesale Retailer Portal

\*Note: You must have a wholesale account to access the portal.

## **Step One: Login**

You login to the portal at: <http://www.ringmastersonline.com/index.php/login/>

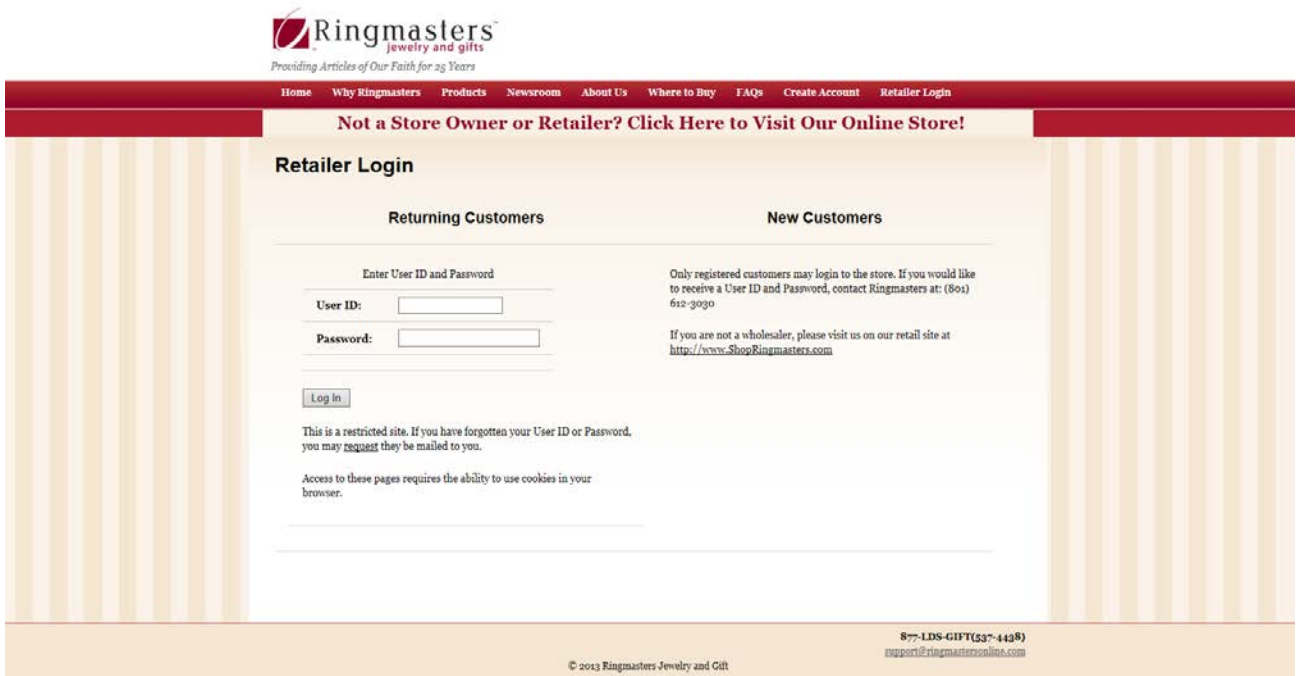

If you do not have your user name or customer number, please contact us at 877-537-4438.

#### **Step Two: Home Page**

From here, there are a lot of things you can do. The links in the red navigation bar are for surfing around. The links in the tan navigation bar are for shopping or downloads.

The options available for shopping are: New Products, Promotions, Shop by Display (for members of the Destination Program), Shop by Product, and Retail Supplies.

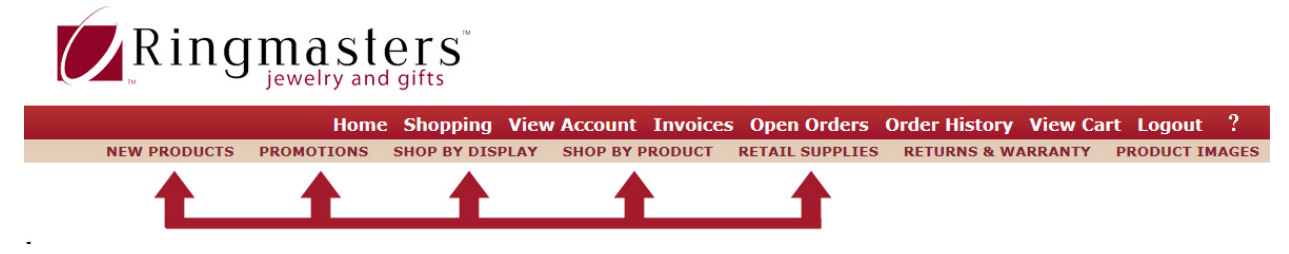

Shop By Display looks and works different than the rest of the ways to shop.

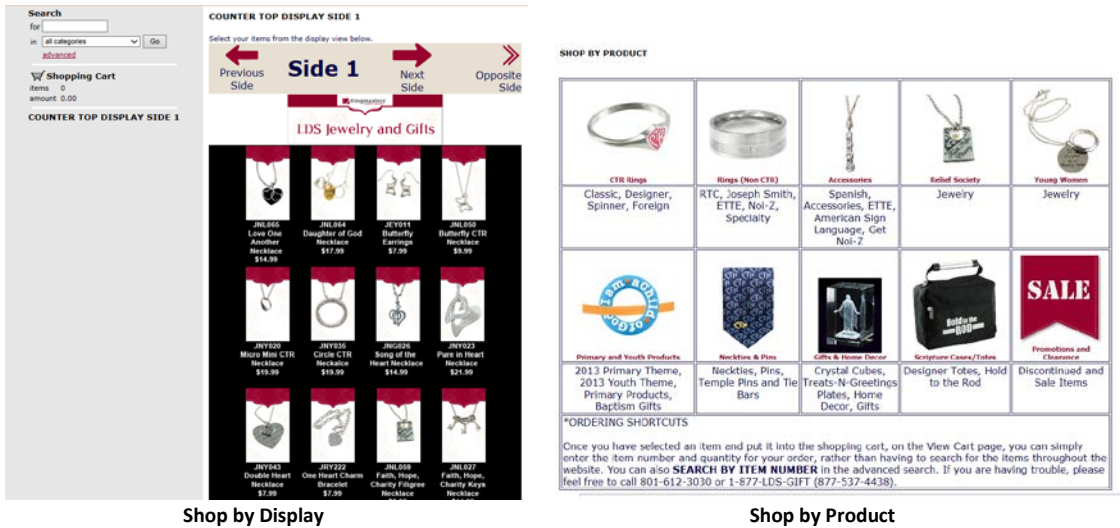

To purchase a product, there are two ways.

- 1- Click on the product to get to the item page.
	- a. Put the desired quantity in the Order Quantity box
	- b. Click Add to Shopping Cart

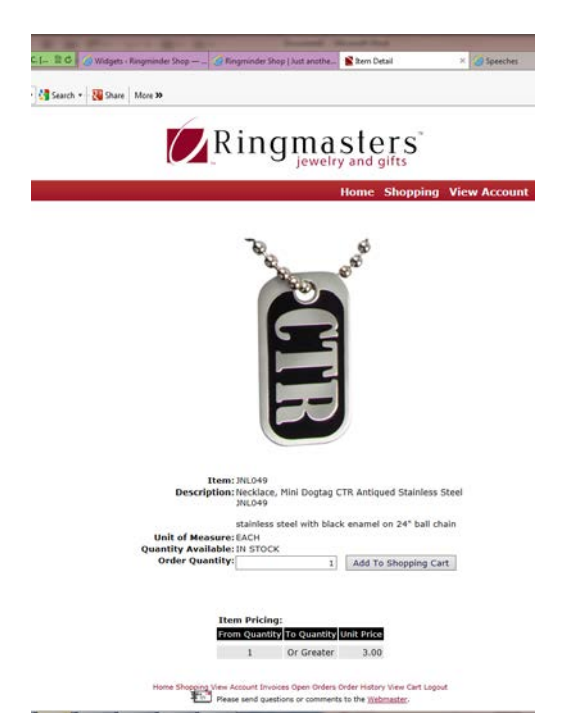

- 2- In the category page
	- a. In the Shopping Cart box type the desired quantity.
	- b. Hit the "Buy" button on the far right side.

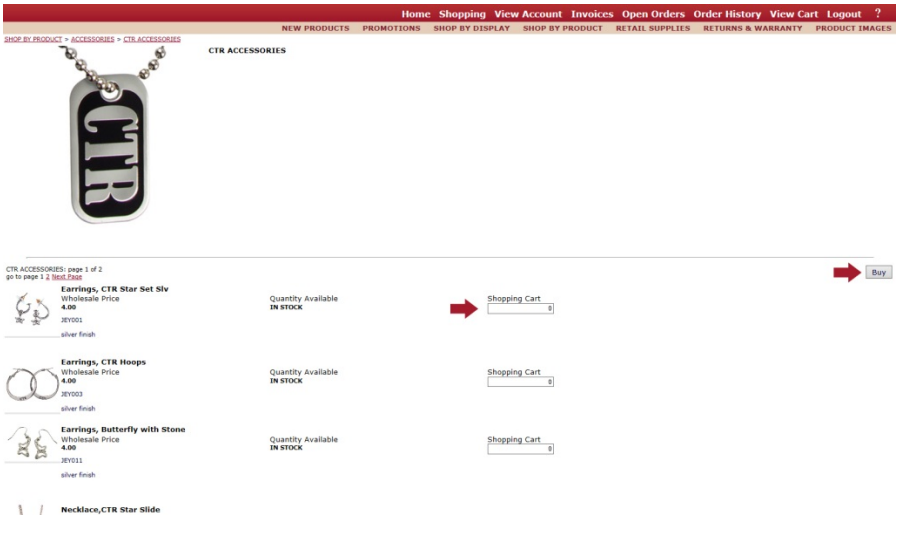

## **Step Three: Checkout**

Once you are finished shopping, click on "View Cart" in the red navigation bar. If you have an account, most of the information on this screen will be filled in. Verify it is correct. Click on "Next".

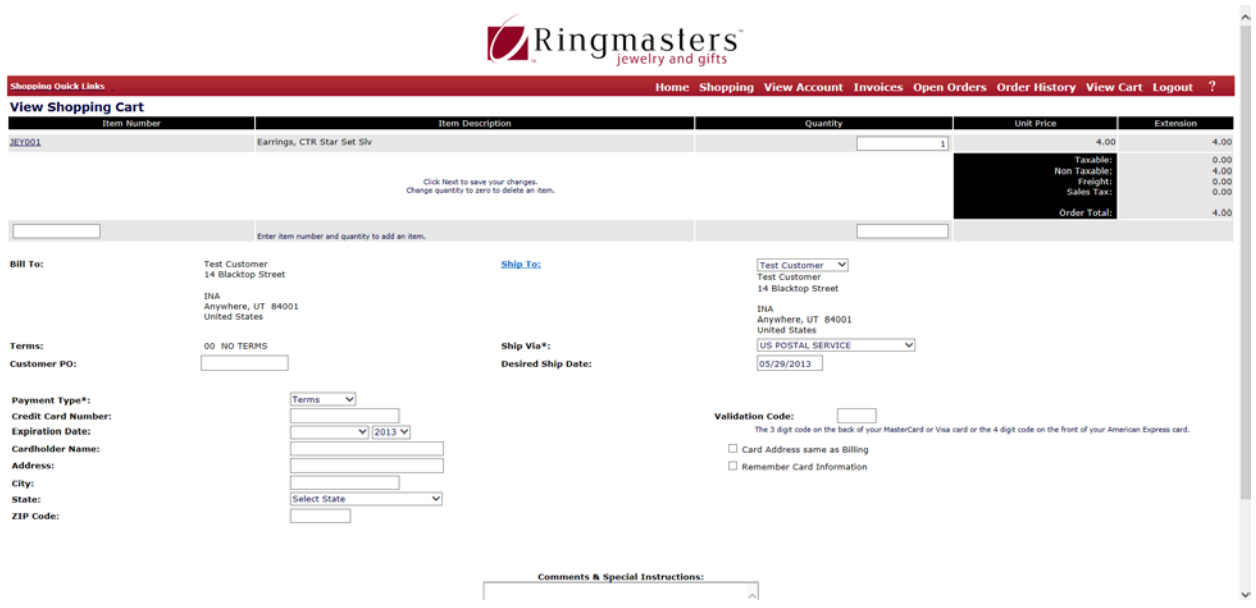

On the next page, hit "Accept". You are done!

### **Shortcut!**

Another easy way to order is to look up the products by item number. On the left hand side of the page is a search box. To search by item number click "advanced".

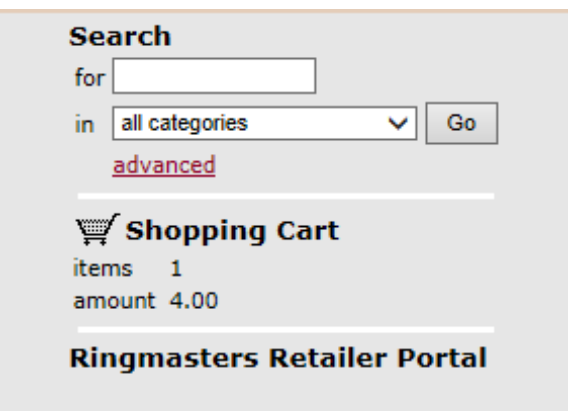

A pop up window will appear. Type in the item number and hit search. Your desired product's page will pop up.

Any further questions, please contact the webmaster: [kirk@ringmasters-inc.com.](mailto:kirk@ringmasters-inc.com)